## **How to get Sylink.XML for a Group**

- 1. Logon to Symantec Endpoint Protection Manager
- 2. Click "Clients"

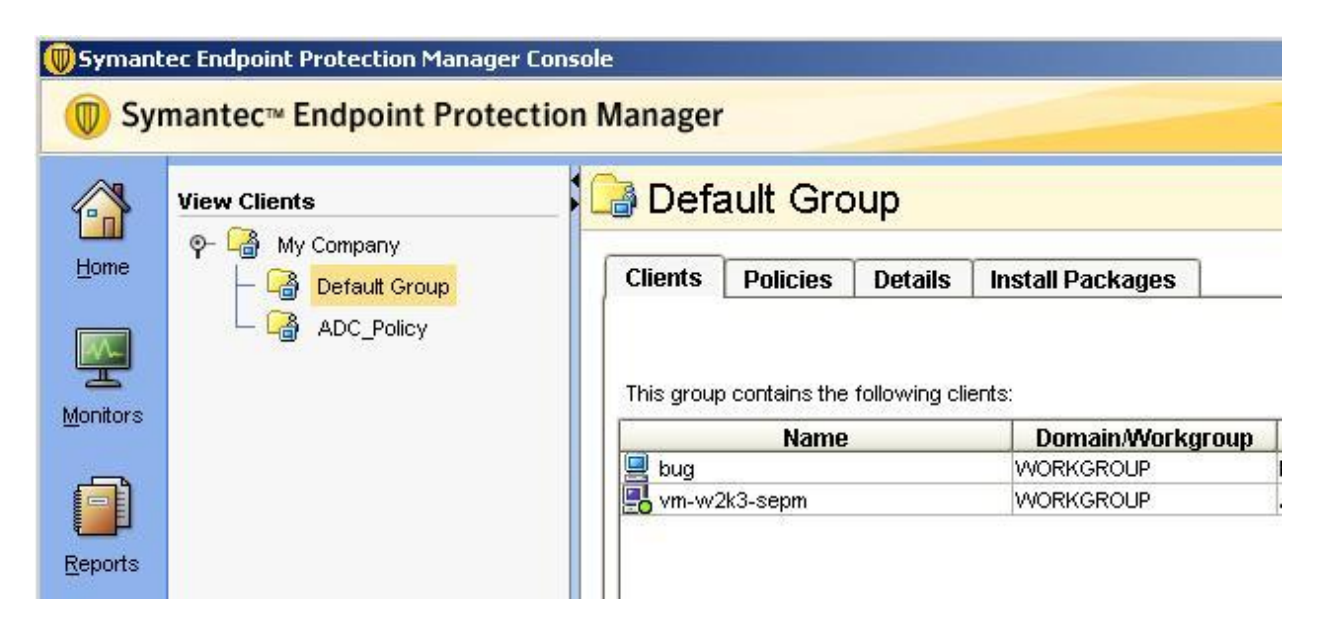

- 3. Select your Group and right click on it
- 4. Click on Export Communication Settings

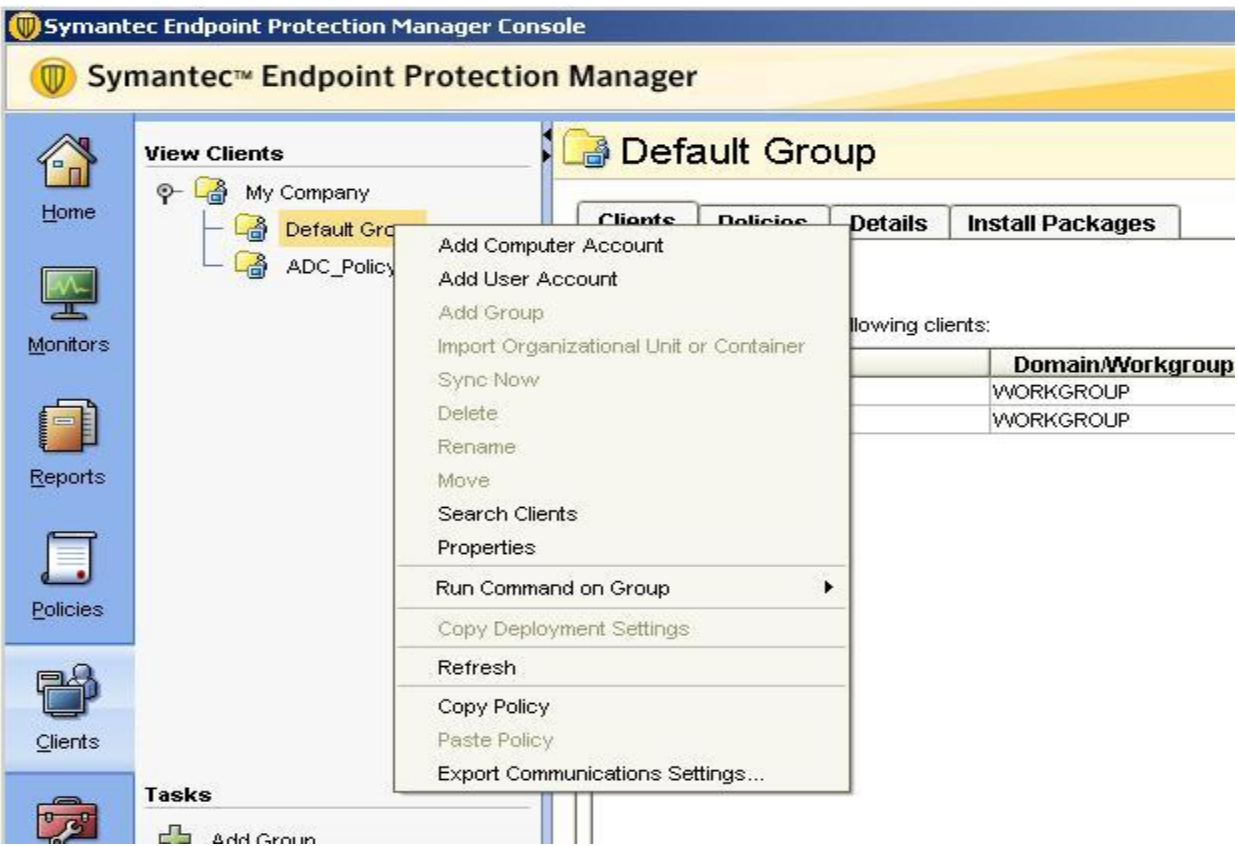

5. Browse to the location where you want to store the Sylink file

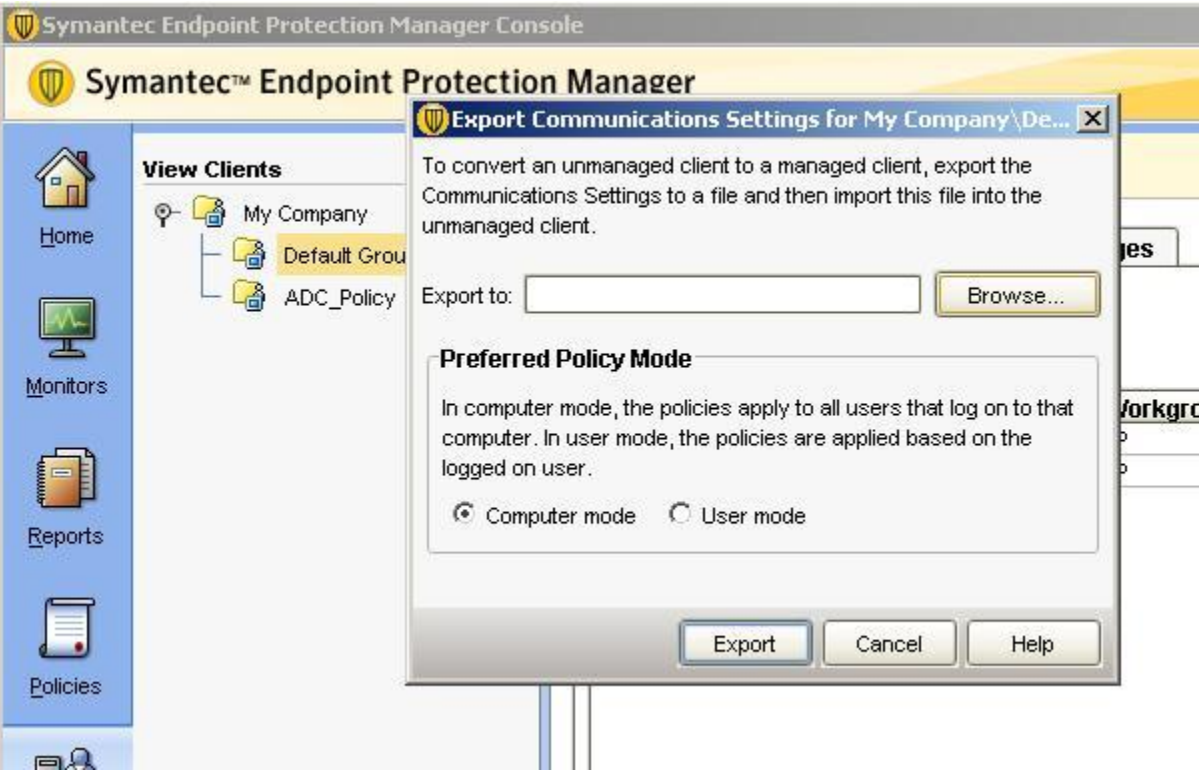

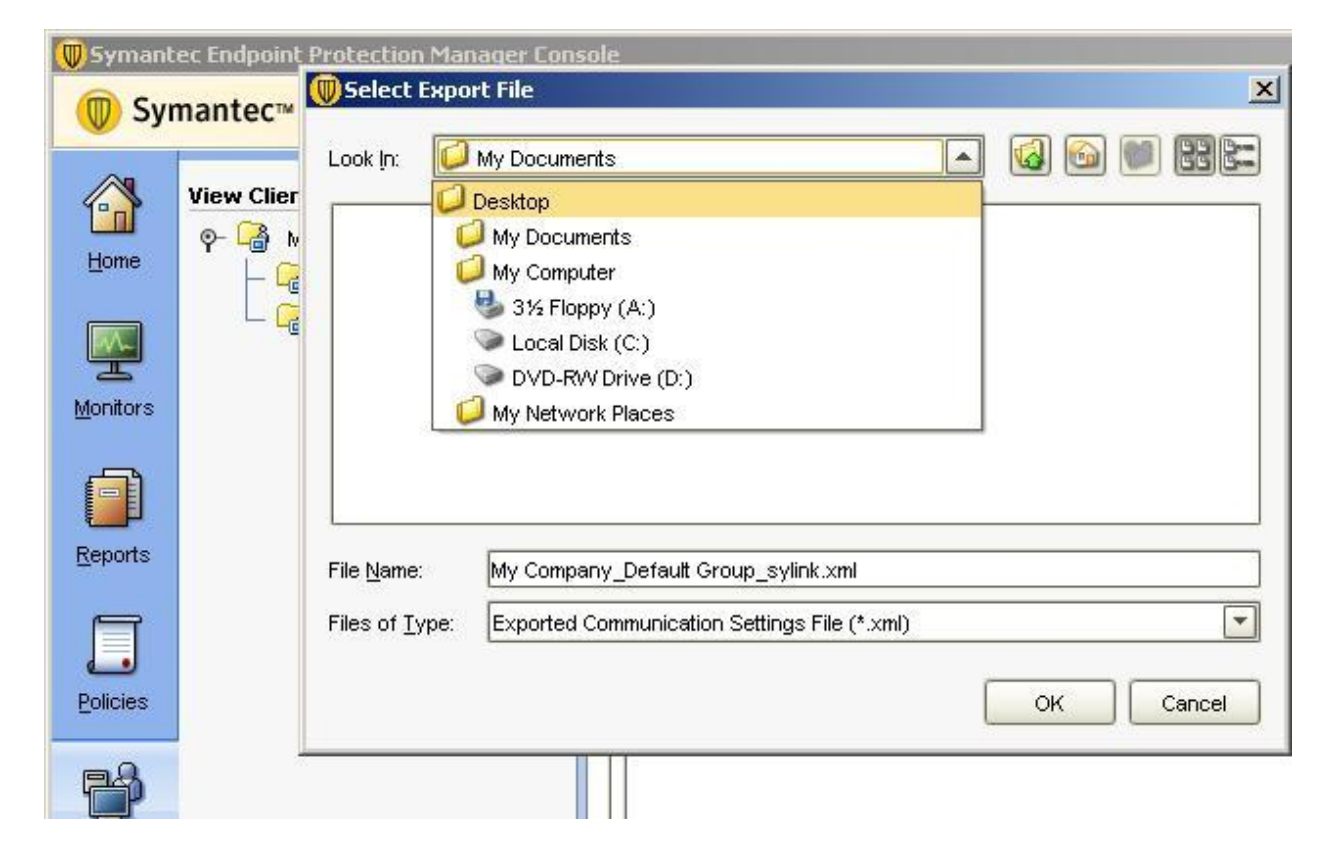

## 6. Click Export

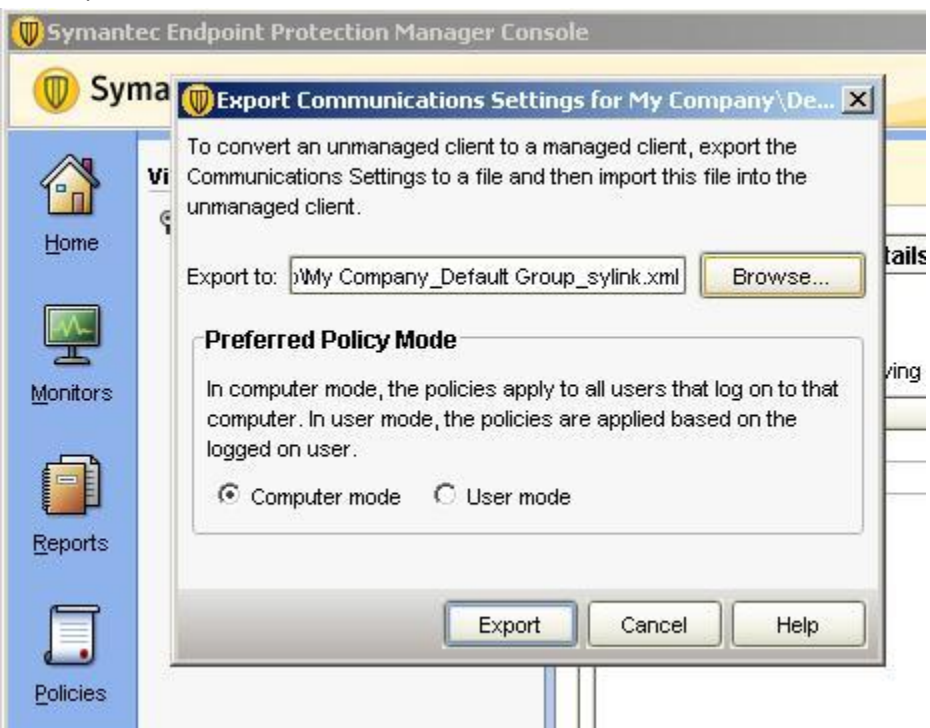

7. You can then rename the file as SyLink.XML

To replace the SyLink.xml file to the Client machine do the following:

- Click Start > Run > smc -stop
- Replace the new SyLink.xml file to the location where SEP is installed (default location is C:\Program Files\Symantec\Symantec Endpoint Protection)
- Click Start > Run > smc -start

If you face problem to replace Sylink.XML file as above, you can download some tools to replace SyLink.XML file as below:

[https://fileshare.symantec.com](https://fileshare.symantec.com/) Login ID: tools Password: Symantec@123 Click on SEP tools

- **-** Download SylinkDrop.zip Using the "SylinkDrop" utility <http://service1.symantec.com/SUPPORT/ent-security.nsf/docid/2008053007423248>
- **Or you can download SylinkReplacer tool** Using the "SylinkReplacer" Utility <http://service1.symantec.com/SUPPORT/ent-security.nsf/docid/2008062412271448>